## **How to create/update an ASU and SGSUP web directory profile**

A personal profile on the university's web site is an excellent way to give yourself a professional presence on the web. ASU has a system where information you add to the ASU directory [\(http://asu.edu/directory\)](http://asu.edu/directory) automatically migrates to our School web site [\(http://geoplan.asu.edu\)](http://geoplan.asu.edu/).

1. Go to [https://asu.edu/directory.](https://asu.edu/directory) Log in with your ASURITE ID, using the SIGN IN link in the upper-right corner of the web page:

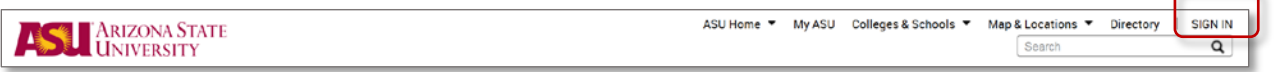

ø.

All ASL

ASSED MANAGEMENT

**Paul Stoll** 

ARIZONA STATE iSearch

News/Events  $\downarrow$ 

People

Academics  $\div$ 

Departments

Research  $\sim$  Athletics  $\sim$ 

2. Confirm that the **People** tab is selected (as shown below), then search for your name.

3. The search results will list the matches. Click on your name to see your profile.

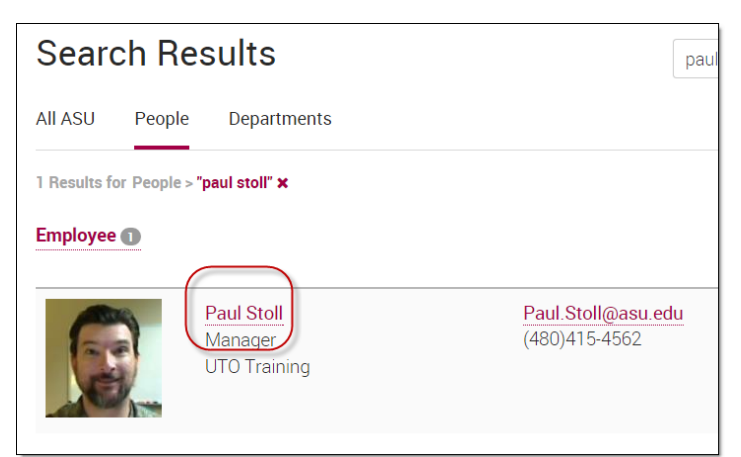

ASU Home  $\overline{\phantom{a}}$  My ASU Colleges & Schools  $\overline{\phantom{a}}$  Map & Locations  $\overline{\phantom{a}}$  Directory | SIGN

paul stoll

About ASIL

Q

 $\equiv$ Q

**Update Profile** 

Alumni v Giving v President v

- 4. Once logged in, you should see an "Update Profile" link to the right of your name, below the Search field – Click on this link:
- 5. You'll now see the edit view, with tabs down the left side of the screen, where you can edit your information. Click on a tab to see its fields, and enter your information. You can choose a WYSIWIG or HTML interface. **Be sure to click "Save" at the bottom of the page when you're done editing.**

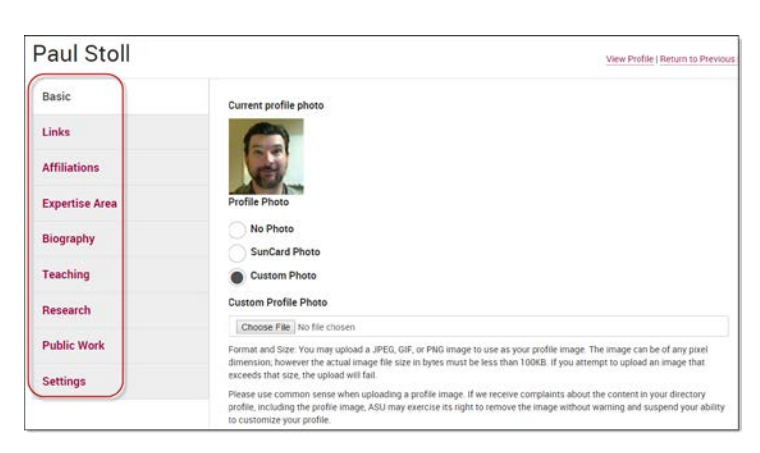

## **Here are some guidelines and tips:**

- 1. **Photo** should focus on your face, and should be square, ideally about 400 pixels wide X 400 pixels high. If you have problems uploading an image, send it to Barbara – [btl@asu.edu.](mailto:btl@asu.edu)
- 2. **If you paste text into the WISIWYG editor from a Word document**, some punctuation marks for example apostrophes and dashes -- will appear as question marks on ou[r geoplan.asu.edu](http://geoplan.asu.edu/) web site – please re-type these marks in the iSearch interface to prevent this problem.
- 3. The biography usually uses third person (not "I"), and it's recommended to be 100-300 words long.
- 4. The "Research" tab provides an opportunity to list projects, publications, etc.
- 5. **Faculty**: Feel free to choose up to 10 'Expertise Areas'. Some have already been selected for you -- 'Planning' and 'Geography' allow you to appear in our school web site's faculty listings for th[e geography and planning graduate programs,](https://geoplan.asu.edu/degree-programs/graduate-certificates) and the other pre-selected items include you in the [research area teams](https://geoplan.asu.edu/research/research-areas) on our school site.

**When you're ready for your profile to appear on our geoplan.asu.edu web site:**

- **Send Barbara Trapido-Lurie a note – [btl@asu.edu.](mailto:btl@asu.edu)**
- Within a day or at two, you'll appear in the directories under [http://geoplan.asu.edu/about/people,](http://geoplan.asu.edu/about/people) and your name will link to the profile you created.
- **In the future, any updates you make in the ASU directory should migrate to our web site within a couple of days** – but if you don't see the updates in two days, please email Barbara.

## **Here's how to edit fields that can't be edited in the directory:**

- **There are some fields you can't change on your own. These include:** 
	- **Your ASURITE ID**
	- Your legal name
	- Job title

For guidance on editing these fields, get in touch with Barbara Trapido-Lurie - [btl@asu.edu.](mailto:btl@asu.edu)